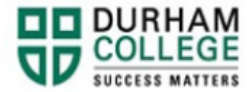

## **How to Drop Courses**

- 1. Begin by going to your [MyDC](https://durhamcollege.ca/mydc/) homepage.
- 2. Select **TIMETABLE OPTIONS** on the right-side under Helpful Links.

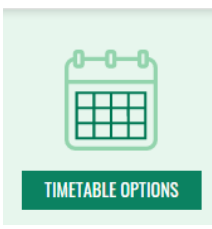

3. Log-in to the Portal using your 9-digit student ID (beginning with 100) and password.

**Please visit [IT Services](https://durhamcollege.ca/student-life/campus-services/it-service-desk/quick-start-for-dc-students) for password information. If you have issues, please contact IT Services at 905-721-3333 option #1**

4. Once on your Student Profile, select **Registration** (found under Additional Links)

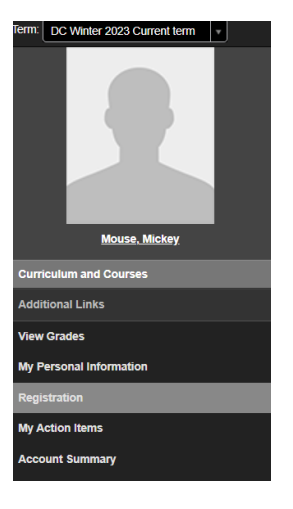

5. Select the term.

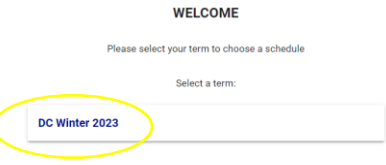

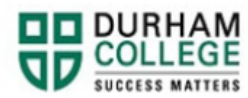

6. Select your Block Options to Proceed (if applicable).

## **SELECT YOUR BLOCK OPTIONS TO PROCEED:**

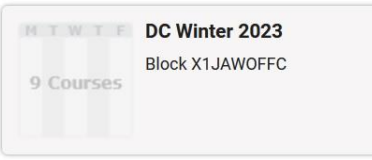

This is the screen you will be directed to:

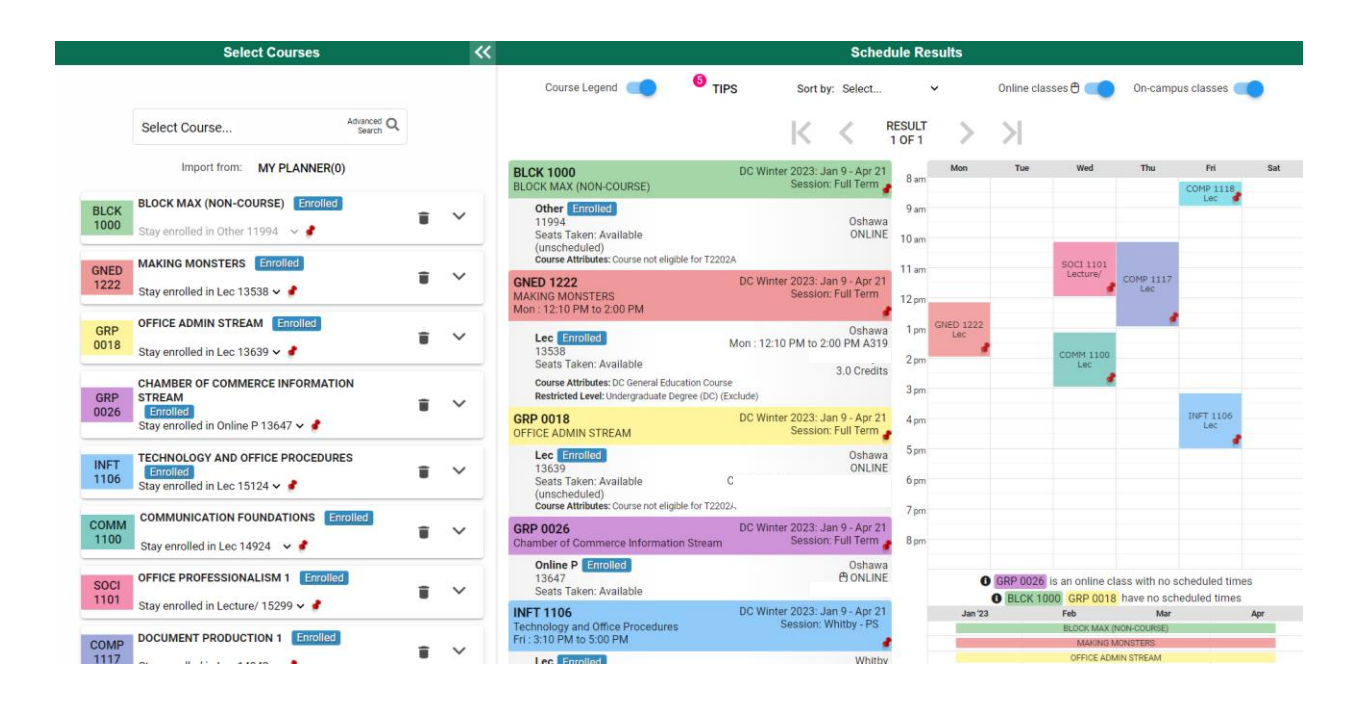

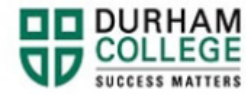

## **Dropping a Class**

**Please note: if you drop any course between day 5 and day 10, you cannot add a new one or re-register into the one you dropped. Please reach out to your [Student Advisor.](https://durhamcollege.ca/student-life/student-services/student-advisors)**

1. Under the **Select courses** panel, find the class you wish to drop (example: Accounting 1) and click the trash can beside the class.

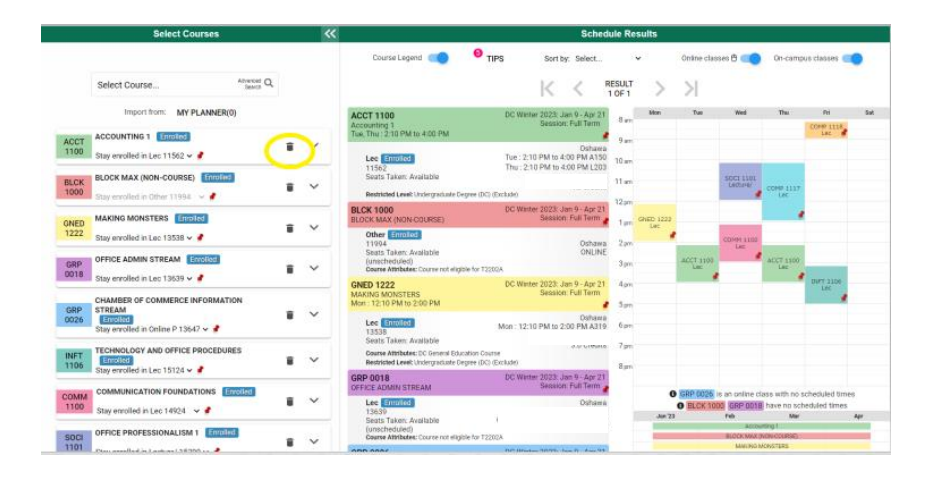

2. Once you click the trash can, the page will refresh and you will see this notification under the course.

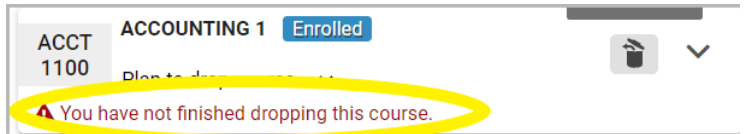

3. Click **Get Schedule** to confirm.

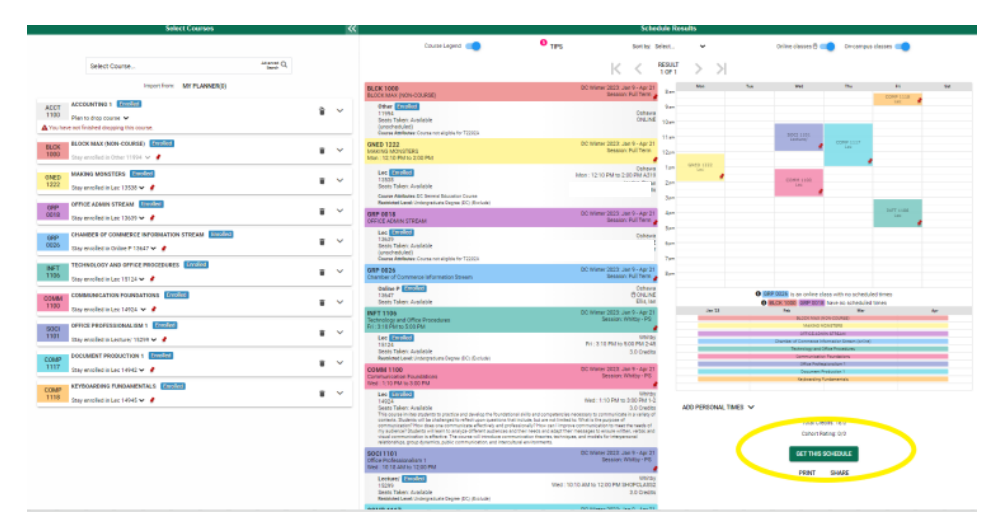

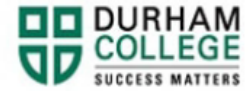

4. You will see **\*\*Web Withdrawn\*\*** under **Options**

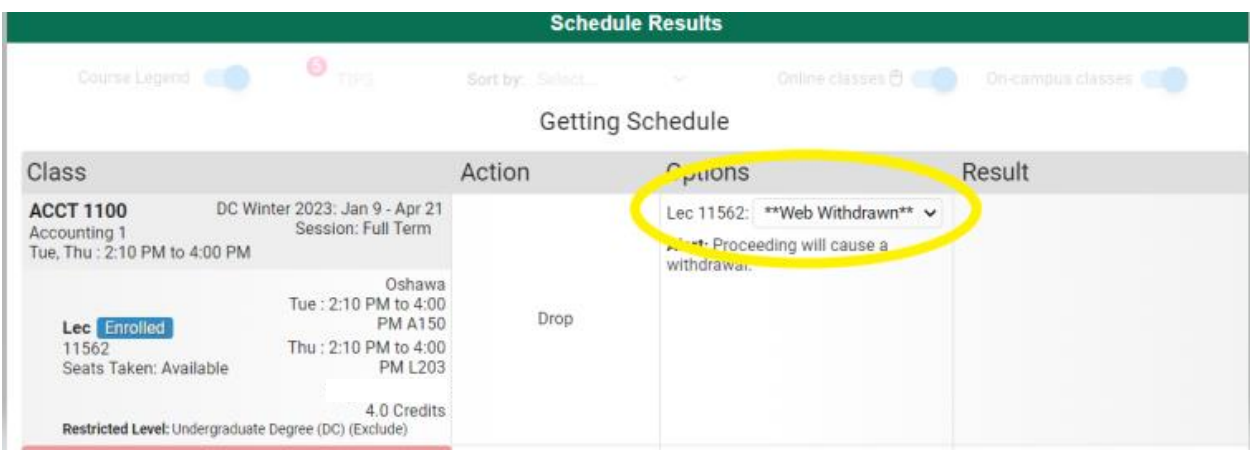

5. Scroll to the bottom of the page and click **Do Actions** to confirm

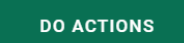

6. The result will show **Withdrawn**

Getting Schedule

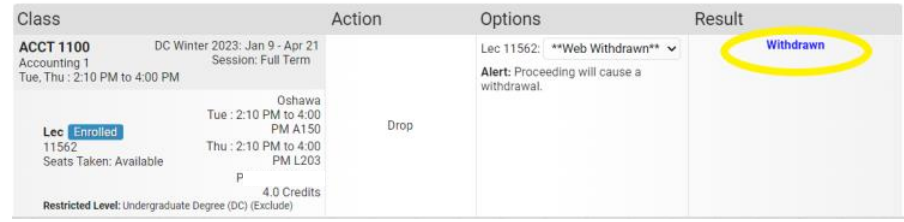

Please **view error codes/troubleshooting [here](https://durhamcollege.ca/mydc/wp-content/uploads/sites/8/Registration-Troubleshooting.pdf)**.

7. On the bottom right click on **Return to Select Courses** button, to return to the main window.

**RETURN TO 'SELECT COURSES'** 

Learn how to **[view/print your timetable](https://durhamcollege.ca/mydc/wp-content/uploads/sites/8/How-to-View-and-Print-a-Timetable-3.pdf)** after adding/dropping courses is complete.